## Leiðbeiningar til að opna .csv skrá af vefsíðu sýslumanna.

Byrja á því að opna Excel töflureikni.

Þegar það er komið og forritið er opið með tómu skjali er farið upp í stikuna efst og valinn Data flipinn.(sjá mynd að neðan)

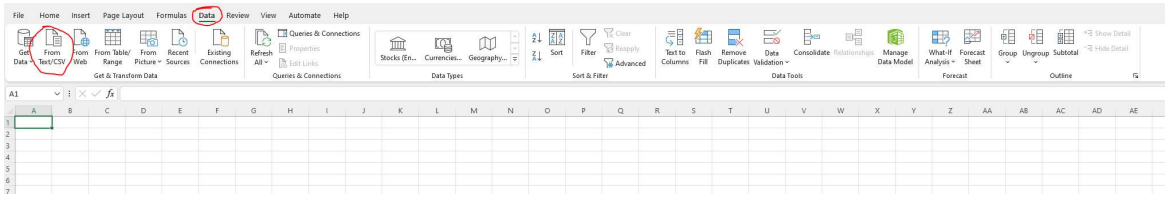

Á Data flipanum er valið from Text/CSV.

Í þeirri valmyndi er valinn skráin sem hlaðið var niður af vefnum( í mínu tilviki Rekstrarleyfi\_2022)

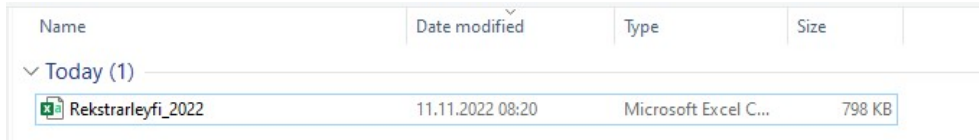

Þá leiðir Excel ykkur áfram í því hvernig textinn skal líta út í excel og hægt að fara að vinna með hann.

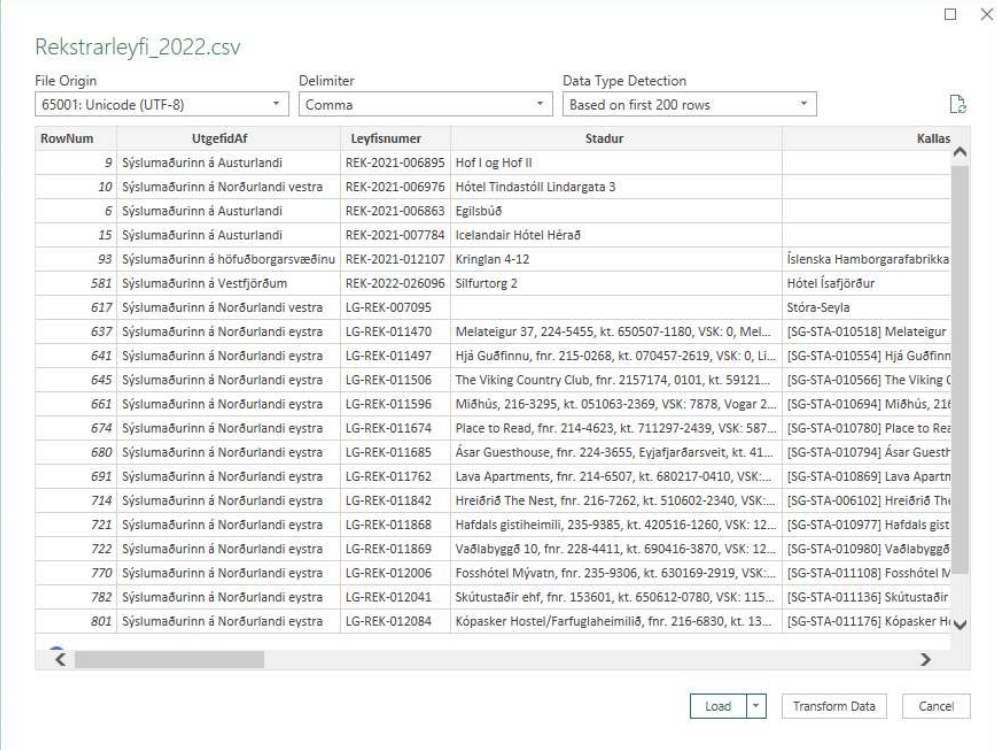

Í valmyndinni hér að ofan er einfaldlega ýtt á load og þá er hægt að fara að vinna með listann og filtera einsog maður vill.